**This e-book is a 40-page excerpt of the printed book.** 

# **Protect precious files, Protect precious Tiles,<br>photos, and video with your own server!**

# Windows Home Server FOR

**Automate backups** with secure storage and file sharing

# **A Reference Rest of Us!**

**FREE eTips at dummies.com**®

### **Woody Leonhard**

**Bestselling author of Windows Vista** All-in-One Desk Reference For Dummies

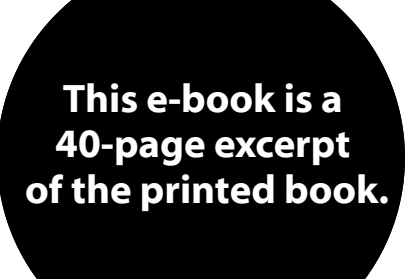

# **Windows Home Server For Dummies®**

# **Chapter 10: Starting Remote Access & Chapter 17: Breaking into the Server**

**ISBN: 978-0-470-18592-6** 

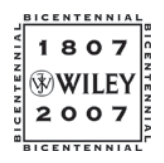

Copyright of Wiley Publishing, Inc. Indianapolis, Indiana

# **Chapter 10**

# **Starting Remote Access**

#### In this Chapter

- Understanding Remote Access its benefits and potential problems
- Convincing Windows Home Server that you really want to access your network from afar

. . . . . . .

- Poking holes in recalcitrant routers
- Poking different holes in pesky Internet service providers' defenses
- Getting logged on for the first time

If Windows Home Server's Remote Access feature works for you the first time, you live a charmed life. I've set up Remote Access on many networks, and it seems that no two work the same way.

If it takes you a bit of wrangling (either with your router or with your Internet service provider) to get Remote Access working, take solace in the fact that it's well worth the hassle. Hang in there. You can do it.

With Remote Access enabled and all the pieces put together properly, you can hop onto a computer anywhere in the world, fire up a Web browser, *and* . . .

- $\blacktriangleright$  Upload and download files between your server's shared folders and the computer you're using (see Figure 10-1).
- ► Run the Windows Home Server console, if you know the server's password.
- $\blacktriangleright$  Remotely connect to some of the PCs on your home or office network and take control of the PC as if you were sitting in front of it — plus or minus a (substantial) time lag, anyway. For details (including important, not-so-obvious restrictions), see the next section.

Any way you slice it, Remote Access rates as one of the best Windows Home Server features.

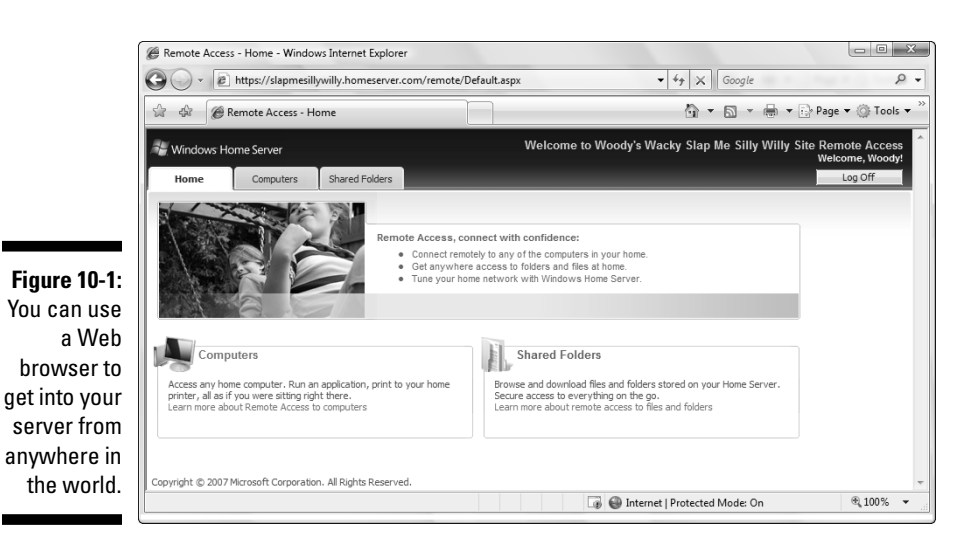

Remote Access — the Good, the Bad, and the Really Frustrating

> If you decide to enable Remote Access through your Windows Home Server, you can log on to your home or office network from anywhere in the world, using any Web browser, upload and download files, and even "take control" of a PC on the network, pulling its strings like a puppet, in a way that's not too dissimilar to sitting down in front of the computer and typing away.

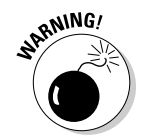

Except . . . but . . . er . . . well, Remote Access doesn't *quite* work that way, and it can be an absolute monster to set up. There. I warned you.

Remote Access's problems, by and large, aren't Microsoft's fault. They're congenital. By its very nature, Remote Access has to poke through your broadband router (you may call it a "modem," even though it isn't technically a modem), and every router's different. Confounding the problem, many Internet Service Providers play fast and loose with your network's address, making it very difficult to find your network, or they may block incoming connections entirely to keep you from setting up a Web server on your consumer Internet account.

Before you take the plunge and try to get Remote Access working on your network, carefully consider these somewhat embarrassing facts:

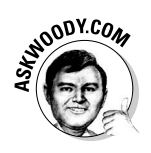

- Few Remote Access installations, at least in my experience, go through immediately and without hassles. There are almost always niggling details. To look at it another way, *almost* all of Windows Home Server works great for an absolute novice, from the get-go, with few required machinations and not that many moving parts. But Remote

Access is a horse of a considerably more complex color. It isn't plug-andplay. Isn't even plug-and-swear. It goes outside the box — literally and figuratively — and, unless you're extremely lucky, getting it to work takes some pushing and pulling.

**Example Access opens up your network to the outside world.** If you set things properly, there is little security exposure to having your Remote Access enabled network hacked by The Bad Guys. But if you do something stupid — like give away a remote logon id and password to a friend, who passes it on to another friend — you can kiss your system security goodbye.

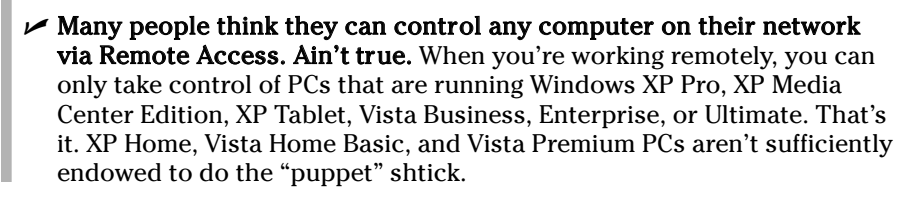

I don't mean to put you off. I love Remote Access and use it all the time, even though it was a bear to set up on my home office network. I also take great care to make sure none of my Remote Access user names leak out — and the passwords would tie your tongue, much less your typing fingers. (Word to the wise there.)

# An Overview of Remote Access Setup

Still with me? Good. Remote Access is worth the sweat. No pain no, uh, pain. Something like that.

At the very highest level, and in the best of all possible worlds, here's how you get Remote Access working:

1. Fire up the Windows Home Server Console and tell WHS that you want it to start responding to inquiries from the great, cold outside world.

That part's easy.

2. Enable Remote Access for one or more user names (er, logon IDs).

These user names have to have "strong" passwords, and they're the only ones allowed to log on to the server remotely.

#### 3. Poke a hole through your router.

Aye, there's the rub. Er, hub. You have to set things up so somebody trying to get to your Windows Home Server server from out on the Internet can get past the router far enough to get into the server. Some

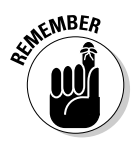

routers get poked automatically by the Remote Access setup routines. Some routers allow you to poke through manually with relative ease. Many don't.

#### 4. Get a permanent address for your server.

You need a domain name for your server (for example, mine is AskWoody .homeserver.com) so folks on the Internet — including you — can find your server. And therein lies a tale: see the sidebar on Dynamic DNS.

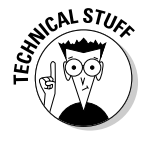

In some cases, using a domain name for your server isn't an absolute requirement. If you know positively, for sure, that your Internet Service Provider will never change the IP address of your server, you can just type the four-number IP address into your Web browser. But having a name that always points to your server makes life much simpler.

The company that sold you your Windows Home Server may offer a free "Dynamic DNS" (see the nearby sidebar). HP, for example, offers the first year free — you can use Microsoft's Homeserver program, or you can sign up with any of dozens of competitors.

#### 5. If you want to connect directly to one of the computers on your network, you have to tell the computer that it should accept Remote Desktop connections.

Windows Home Server uses Remote Desktop to establish connections to computers in your home or office network. Unless you specifically set up a computer to accept Remote Desktop, it won't respond, won't behave like a puppet.

#### 6. Test everything.

The proverbial proof of the pudding.

#### 7. If you make a major change to your home network, you may have to repeat Step 3.

They don't warn you about this in Remote Access school, but if the internal address of your Windows Home Server server changes (it's an IP address that probably looks like 192.168.1.3 or some such), you have to go back and poke another hole through your router. If you do so, remember to close up the old holes!

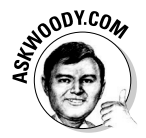

Step 3 is the tough one. And if things suddenly stop working today, when they were working the day (or hour) before, you most likely need to concentrate on Step 6.

Forewarned and four- (or six-) armed, you're ready to take on the task. Simply follow the steps in the rest of this chapter in order, and you stand a good chance of getting connected.

### **Dynamic DNS**

The Internet works with numeric addresses, called IP addresses, much like the telephone system works with telephone numbers. When you type an address into your Web browser www.Dummies.com, for example — your browser has to go out and find the numeric address of the Web site, in a process that's very similar to looking up a telephone number in a phone book. The Internet's phone book, called a Domain Name Server, translates names like Dummies.com into IP addresses like 208.215.179.139 (which happens to be the Dummies.com IP address). Armed with the numeric IP address, your browser can find the site you seek.

Problems arise when your Internet Service Provider changes your home server's IP address. Big commercial sites like Dummies.com have permanently assigned phone numbers, er, IP addresses. But little guys like you and me may have our phone numbers re-assigned at any

moment, at the ISP's whim. If I tried to put my home server entry into the Internet's phone book, the phone number might work for a day or a week or a month, but then it'd get changed, and the phone book entry would suddenly point to the wrong number. Updating the Internet's phone book takes a long time, and it's a hassle.

That's where Dynamic DNS comes into play. Several companies (including Microsoft and HP) maintain their own mini-phone books, their own Dynamic DNS Servers. These phone books can be changed automatically in a fraction of a second — and you don't need to lift a finger. By setting up a Dynamic DNS address like AskWoody.homeserver.com, you can fly to the Faroes, fire up Firefox, type in AskWoody.homeserver.com, and the farflung Web browser will know how to connect to your server back home, even if your ISP has changed its phone number in your absence.

# Setting up the Server

Getting your server ready for Remote Access takes just a few minutes, as long as you know the server's password.

Follow these steps:

#### 1. Log on to any computer on your home or office network. Double-click the Windows Home Server icon in the notification area, next to the system clock. Type the server's password and press Enter.

The server's password is the one you created when you first installed the server. (See Chapter 3 for details, or Chapter 19 if you forgot the password.)

#### 2. At the top, click the User Accounts icon.

Make sure at least one account has Remote Access permission (see Figure 10-2).

### 170 **Part IV: Sharing in the Wild**

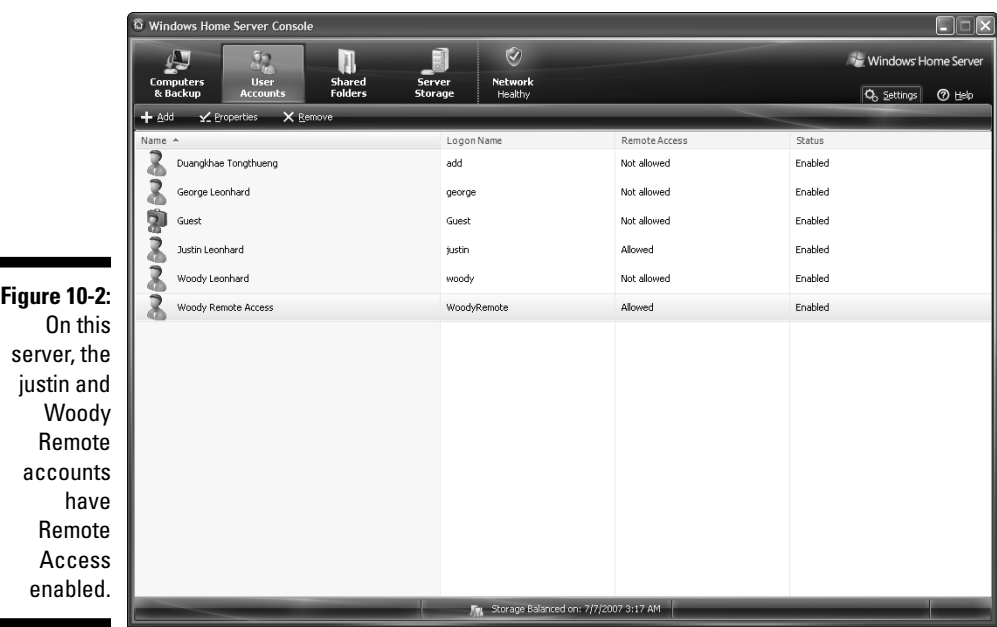

3. Scan the column marked Remote Access. If all users have specified Not Allowed (or if you don't know the password(s) for the account(s) that are marked Allowed) refer to Chapter 4 and add a new user with Remote Access enabled.

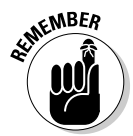

Every account with Remote Access enabled must have a "strong" password. (See Chapter 4 for details.)

It wouldn't hurt to write down the precise name of the account, just so you don't forget it.

4. In the upper -right corner, click Settings. When the Windows Home Server Settings box appears, on the left, click Remote Access.

You see the Remote Access settings shown in Figure 10-3.

5. Under Web Site Connectivity, click the Turn On button.

Windows Home Server goes out to lunch for a few seconds, and when it comes back, it says Web Sites are On.

6. That finishes preparation work for the server itself. Continue with the next section.

Now things get interesting.

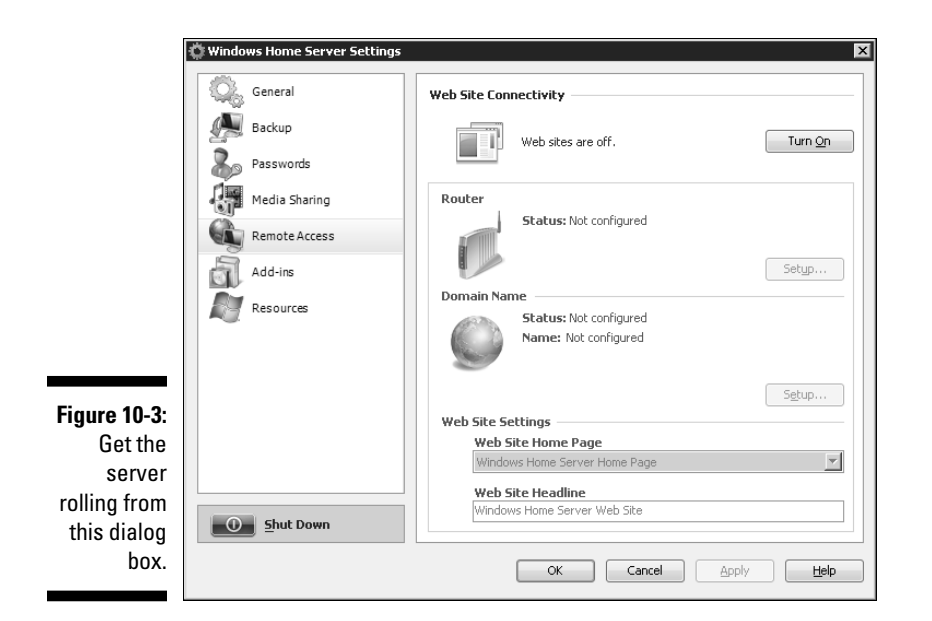

# **Configuring Your Router**<br>Sporce, It's easy to get bogged down in technical<br>specifical names and numbers contains

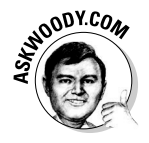

It's easy to get bogged down in technical gobbledygook. Don't let the weird names and numbers confuse you. When you set up your router to work with Remote Access, the goal is clear. It's just that the means can befuddle even the most grizzled veteran.

Your next task involves poking holes in your router.

At the risk of overstretching a well-worn analogy, think of the inbound part of your router as a telephone exchange. When something wants to get into your network from out in the big, bad Internet, the caller not only needs to know your system's telephone number (the *external IP address*), but also has to provide an extension number (a *port* in networking parlance).

Under normal circumstances, if an inquiry comes in from the Internet, your router and/or firewall will simply swallow it — no answer, just stony silence. That's its job. But if *you're* trying to phone home — as is the case when you try to run Remote Access on your server — then the shoe's on the other foot. You want your router to answer the phone, at least long enough for you to verify that you are who you claim to be.

In order to simplify things a bit, you agree in advance to ask for one of several specific extension numbers (specifically ports 80, 443, or 4125). You want the router to let through calls that come in to those specific extension numbers.

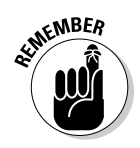

At this point, the analogy's stretched mightily. Here's where it breaks down entirely: You want to have your router send any inquiries directed at ports 80, 443, and 4125 *to the server*. That way the server can monitor the incoming traffic and verify that you are who you claim to be.

The Windows Home Server Console makes a valiant attempt to forward traffic that arrives at ports 80, 443, and 4125 to the server; in some cases, it succeeds automatically. Here's how to see whether you live a charmed life:

#### 1. If you don't already see the Windows Home Server Settings dialog box (refer to Figure 10-3), fire up the Windows Home Server Console, click the Settings button and (on the left) click Remote Access.

WHS should tell you that Web Sites are On.

#### 2. In the router section, click the Setup button.

WHS tells you that it will attempt to configure port forwarding, and asks whether you would like to continue.

#### 3. Click OK.

If Windows Home Server can't get your router to recognize its commands, you see a warning that your router doesn't support UPnP and cannot be configured automatically, or you may see a checklist with red Xs like the one in Figure 10-4. At that point, you need to go into your router's settings and make the changes yourself. Continue with Step 4.

On the other hand, if WHS got your router to respond properly and you see green check marks all the way down the Router Configuration Details checklist, bask in the glory of a charmed life, and go down to the next section. Just give me your autograph the next time I see you, okay?

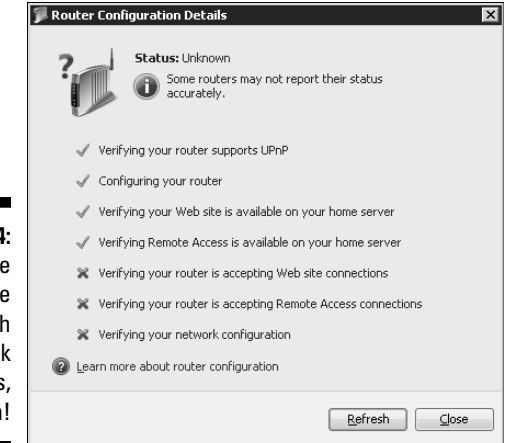

**Figure 10-4:** If you make it all the way wit check marks you win!

4. If WHS tells you that your router doesn't support UPnP (either in a dialog box or with a red X in Figure 10-4), go to your router manufacturer's Web site and figure out how to turn on UPnP. Then click the Refresh button on the Router Configuration Details dialog box and try again.

Usually it's easy to turn on UPnP, but each router is different. On my Zyxel 660R router, the screen for enabling UPnP looks like Figure 10-5.

Next, in order to forward traffic through your router, you need the IP address of your Windows Home Server server.

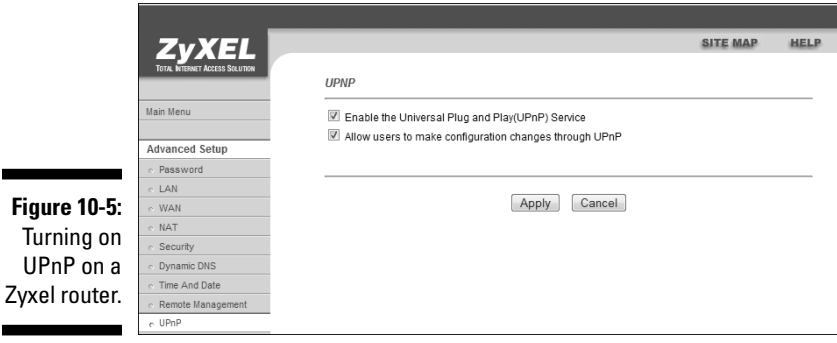

5. There are many ways to retrieve the server's IP address, but a very easy way is to click Start<sup>†</sup>All Programs **Accessories <a>**Command Prompt. When the command line comes up, type ping server (or **ping** whatever name you gave the server when you set it up) and press Enter.

Windows tells you the server's address. In Figure 10-6, the server address is 192.168.1.3.

#### **Figure 10-6:**

An easy way to find the IP address of your server.

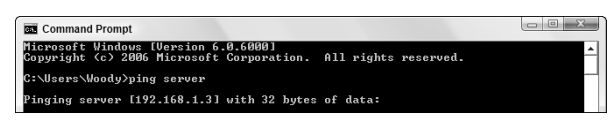

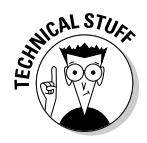

Most servers automatically pick up their IP addresses from the network's router: If you unplug the server and plug it in again, it may pick up a different IP address. Your router, on the other hand, requires you to provide specific IP addresses when you go poking holes. After you have Remote Access working, you might want to take the advanced course and assign a permanent IP address to your server. That way, you can

poke the holes through your router and have the incoming traffic always go to your server — even if you unplug your server and plug it back in again. If you assign the IP address properly, you won't have any conflicts with other computers on your network — but it takes some effort. See Chapter 17 for details.

Or if you're lazy, you can do what I do. See the section "My Encounter with the Seventh Ring," at the end of this chapter.

With the server's IP address in hand, you need to dig into your router and tell it to forward traffic on ports 80, 443 and 4125 to the server. That's easy to say — and devilishly difficult to do because every router is different. I recommend that you go to the site portforward.com and look for specific instructions for your router.

Many routers are similar to my trusty Linksys WRT54G, and I present (in the following steps) the method for changing the WRT54G. Your mileage may vary. Be sure to consult portforward.com for details applicable to your router.

6. To get into my Linksys WRT54G, I start Internet Explorer and type the IP address of the router — which I just happen to know is 192.168.1.1.

The router asks me to provide the user name and password for the router.

#### 7. Type the router's user name and password. Note that these are different from your Windows Home Server user names and passwords. Press Enter.

If you don't know the user name and password of your router, portforward.com lists the defaults for most major brands. You may need to call whoever installed your router to get those essential bits of info. (I warned you this would be fun, didn't I?)

When you (finally) get into the router, you see a setup screen. The Linksys WRT54G setup screen looks like Figure 10-7.

#### 8. Click the tab marked Applications & Gaming.

That's where Linksys puts the port-forwarding settings, as shown in Figure 10-8.

#### 9. You need to forward three ports. In the Application column for each of the three, type WHS Remote Access.

Actually, you can type anything you like; the router ignores what you type. But type this anyway; it may help you in the future if you type something that helps you remember why you changed your router so rudely.

#### 10. In the Start and End boxes, type 80, 443, and 4125 respectively.

See Figure 10-8.

#### 11. In the three IP Addresses boxes, type the IP address of your server.

That's the number you pinged in Step 4.

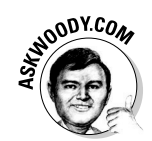

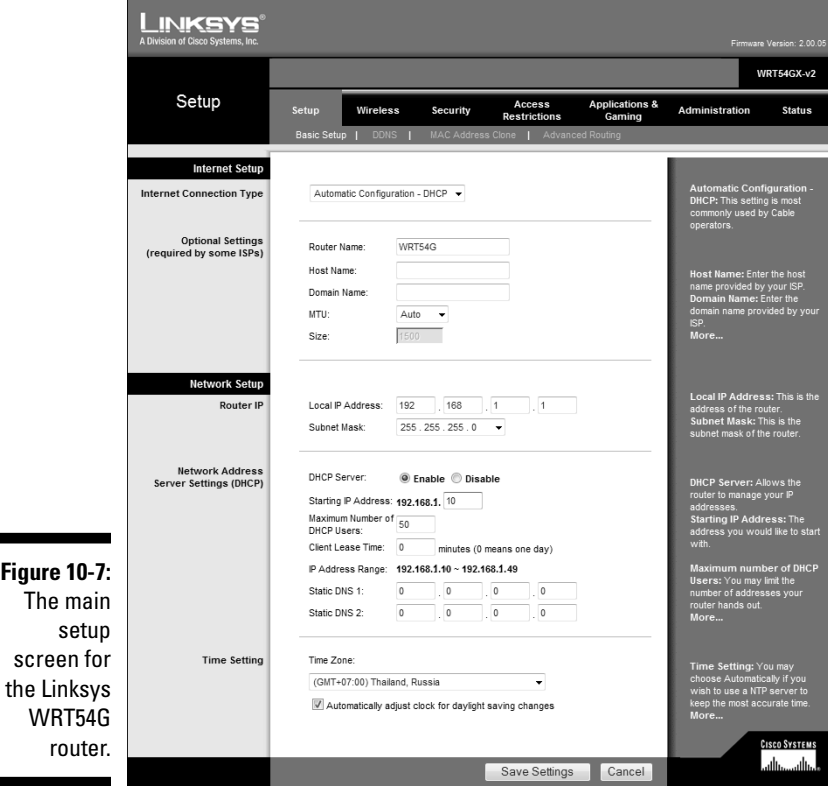

the

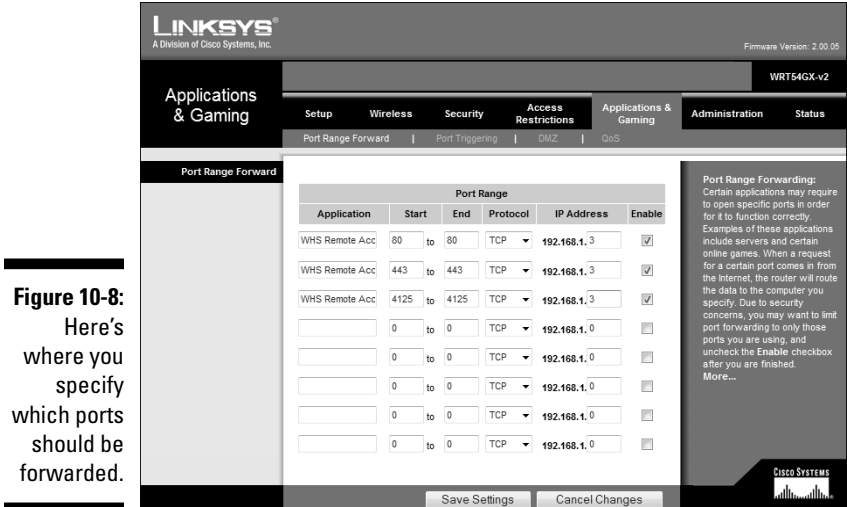

### **What if you have two routers?**

Many people have two routers — one connects to the Internet, the other (typically wireless) serves as the main hub for your home or office network. In my experience, Windows Home Server almost never pokes through two routers successfully.

The problem is easy to understand, but difficult to fix: First you must poke a hole through the Internet router that allows stuff to get in from the Internet and through to the main (typically wireless) router. Then you must poke another hole through the main (typically wireless) router

that forwards stuff on to the Windows Home Server. Double your pleasure, double your run.

Getting the routers to work together is hard enough. Adding Windows Home Server to the mix can drive you nuts. If you find yourself in a position where you have to get two routers to co-operate well enough to allow Remote Access, take a couple of aspirin and head to portforward.com/help/doublerouterportforwarding.htm.

#### 12. Check the Enable boxes for all three.

Don't forget — if the box remains unchecked, the changes won't take effect.

#### 13. Click Save Settings.

Your router goes out to lunch for a while, but when it comes back, it should start forwarding messages sent to those three ports, shuffling them onward to the WHS server.

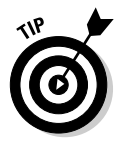

As you go spelunking through your router, keep the Windows Home Server Console open. If you make a change that you think will finally — finally! — get Remote Access working, flip over to the Router Configuration Details dialog box (Figure 10-4) and click Refresh. The Remote Access setup program will try, once again, to get connected. Your fate hangs in the balance.

# Establishing a Permanent Domain Name

With your router suitably trained and playing well with Windows Home Server, you should get a Web address that can move with you.

Therein lies a tale of woe.

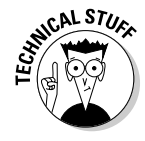

Your network (actually, your router) has an address that identifies it uniquely on the Internet — its IP address. If you're curious, you can see your network's IP address by going to whatismyipaddress.com. In order to connect to your Windows Home Server network using Remote Access, you have to know the address of your network. You could run to whatismyipaddress.com,

get your network's IP address and tattoo it to the inside of your eyelids, then type that address into your Web browser — but there's a little problem ....

Your IP address can change. Even if you have a DSL router that's "always on," from time to time your Internet service provider may change your IP address, and you won't know a thing about it.

On the Internet, Domain Name Servers are the equivalent of giant, computerized telephone books. You type an address like dummies.com into your Web browser, the browser looks up the name in the Domain Name Server, and comes up with an IP address like 208.215.179.139. That works great for IP addresses that don't change very often. But imagine what would happen if you had to print a telephone book for a city where many phone numbers change *every day*.

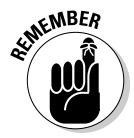

The solution? Something called a *Dynamic* Domain Name Server (that's DDNS in alphabet-soup-speak; see the sidebar earlier in this chapter). Here's how to make DDNS work for you:

- 1. You register with a company that maintains a DDNS, and the company gives you an address like AskWoody.dynDNS.org or SlapMeSillyWilly.homeserver.com.
- 2. When you want to connect to your Windows Home Server network, you type SlapMeSillyWilly.homeserver.com into your Web browser and the browser goes to homeserver.com.
- 3. The computer at home server looks up SlapMeSillyWilly's current IP address, and automatically shuffles your browser off to the correct location.
- 4. When your ISP changes your IP address, a program (possibly Windows Home Server, possibly a program running in your router) notifies the DDNS company that your IP address has changed.
- 5. The next time you type SlapMeSillyWilly.homeserver.com into your browser, home server knows where your site went.

If you bought an HP SmartServer, HP offers a free-for-the-first-year dynamic domain name. Microsoft also offers dynamic domain names with their homeserver.com service. DynDNS.com has been in the business for years; they have a free service and several paid ones.

Windows Home Server makes it easy to sign up for a Microsoft homeserver.com dynamic domain name. Here's how:

1. If you don't already have a Windows Live ID (also known as a Hotmail address, a Windows Live Hotmail address, an MSN Hotmail address, an MSN.com account, a Microsoft Passport, a .NET Passport and/or an

MSN Passport — they're all the same thing), go to account services.passport.net and sign up.

The account is free, and you can make things up along the way. (Hey, your name is William H. Gates III and you live at One Microsoft Way, Redmond WA 99362, don't you? Kidding.)

#### 2. If you don't already see the Windows Home Server Settings dialog box (refer to Figure 10-3), start Windows Home Server Console, click the Settings button, and on the left, click Remote Access.

WHS should tell you that Web Sites are On. The status of your Router may be Unknown. Don't let that deter you yet.

#### 3. In the Domain Name area, click the Setup button.

WHS brings up the Domain Name Setup Wizard.

#### 4. Click Next.

The Domain Name Setup Wizard asks for your Windows Live ID and password.

#### 5. Type in a valid Windows Live ID and password (for the Windows Live ID account) and click Next.

The wizard goes out for a while, verifies your ID and password, and comes back with a warning that the server will periodically phone home to Mother Microsoft. That's to be expected: it's the only way Microsoft's Dynamic Domain Name Server can keep track of your current IP address.

#### 6. Select I Accept, and then click Next.

The wizard asks you to choose a domain name, as in Figure 10-9.

#### 7. In the left box, type the name you want to reserve.

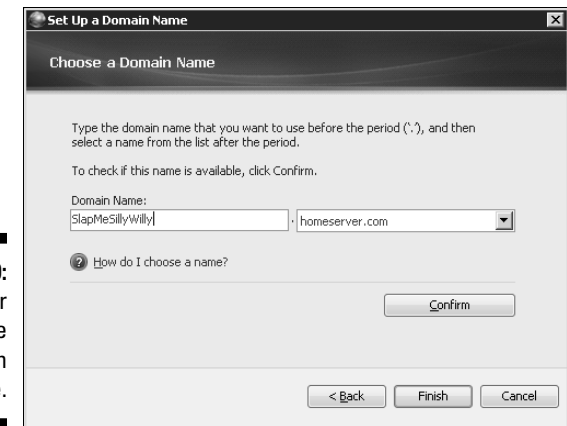

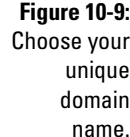

#### 8. From the drop-down list on the right, choose the rest of your new domain name from the options on offer.

For example, if you type  $S$ lapMe $S$ illyWilly on the left and choose homeserver.com on the right, your new dynamic domain name will be SlapMeSillyWilly.homeserver.com. Microsoft will keep it updated, so it points to your network's IP address, no matter what indignities your Internet service provider might inflict.

#### 9. Click Confirm to make sure your name hasn't been reserved already, and when you're done, click Finish.

You probably didn't notice, but Windows Home Server snuck out and grabbed your IP address, sent it to Microsoft's Dynamic Domain Name Server, and associated it with your new domain name.

WHS advises (Figure 10-10) that you can now access your home server by using https:// followed by your new domain name.

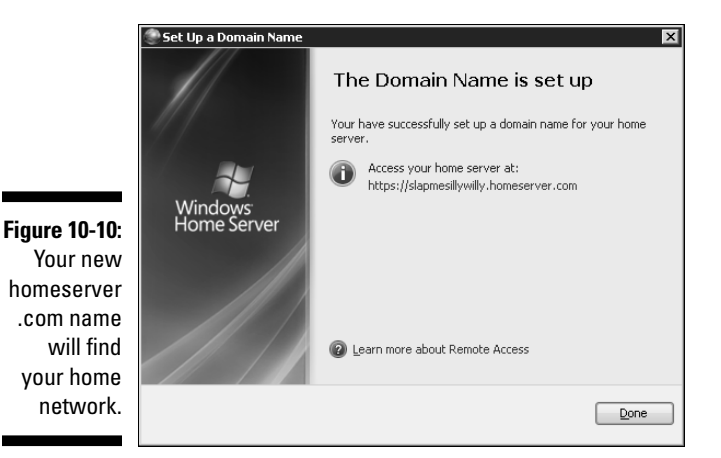

# Spreading Out the Welcome Mat

![](_page_16_Picture_8.jpeg)

I know you're itching to get logged on and try Remote Access. There's one little problem: If you try to use Remote Access from your home network to get on your home network (as any tester worth her salt would try about now), many routers won't let you do it. If you're working on your home or office network, and you've just finished the preceding steps, and you try to use one of your network's computers to log on to https://slapmesillywilly.homeserver.net (just like it says in Figure 10-11), chances are very good your router will get all confused and show you the router logon screen.

Bummer.

So hang in there. Follow the last few steps in this section. Then you'll be ready to go somewhere else — knock down your neighbor's door and demand to get on the Internet, or schlep your laptop to Starbucks — and try it all out. Patience, grasshopper.

Here's how to get Remote Access ready to rock:

1. If you don't already see the Windows Home Server Settings dialog box (Figure 10-11), start Windows Home Server Console, click the Settings button, and (on the left) click Remote Access.

WHS should tell you that Web Sites are On. The status of your Router and your Domain Name may be Unknown. Persevere.

2. In the Web Site Home Page drop-down box, choose between the feelgood Windows Home Server Home Page (shown in Figure 10-12) and the dour Windows Home Server Remote Access home page (shown in Figure 10-13).

There's no functional difference between the two. It's all a matter of style. Or lack thereof.

3. Type some text in the Web Site Headline box and click OK.

You can see where the text will appear by looking at Figures 10-13 and 10-14.

4. On each computer you want to be able to log on to remotely, enable remote connections.

By enabling the remote connections, you enable a computer to become a puppet when you connect to them from afar.

![](_page_17_Picture_11.jpeg)

![](_page_18_Picture_1.jpeg)

![](_page_18_Picture_2.jpeg)

While there are several layers of security at work here, it's a good idea to "enable remote connections" *only* on PCs that you'll use frequently. If you have a PC that you may need to get into while you're on a monthlong cruise down the Irrawaddy, enable remote connections before you leave — but then close it back down when you get back.

![](_page_18_Picture_4.jpeg)

Remember that you can only enable remote connections on PCs running Windows XP Pro, Windows Media Center Edition, Windows XP Tablet, Windows Vista Business, Windows Vista Enterprise, and Windows Vista Ultimate. There's no way to set up a PC to play the puppet if it's running XP Home, Vista Home Basic, or even Vista Home Premium.

• *To enable remote connections on a Windows XP Pro computer,* click Start, right-click My Computer, and choose Properties. On the Remote tab, check the box that says Allow Users to Connect Remotely to this Computer (see Figure 10-14). Then click OK.

#### 182 **Part IV: Sharing in the Wild**

- $\overline{?}$   $\overline{\mathsf{X}}$ **System Properties** General Computer Name Hardware Advanced System Restore | Automatic Updates Remote System Hestore<br>
Select the ways that this computer can be used from another<br>
location. Remote Assistance Mallow Remote Assistance invitations to be sent from this computer What is Remote Assistance? Advanced... Remote Desktop-Allow users to connect remotely to this computer **Figure 10-14:** Full computer name: How to turn Sawadee a Windows What is Remote Desktop? XP Pro Select Remote Users... For users to connect remotely to this computer, the user account must machine have a password into a Windows Firewall will be configured to allow Remote Desktop connections to this computer. potential puppet.  $OK$ Cancel Apply
	- *To enable remote connections on a Vista Business, Enterprise or Ultimate computer,* click Start, right-click Computer, and then choose Properties. In the Task list on the left, choose the link to Remote Settings. Under Remote Desktop, choose Allow Connections from Computers Running any Version of Remote Desktop (Less Secure).

Vista shows you a warning that the computer goes to sleep when it isn't in use and when it's asleep, people can't connect to it remotely. If you want to change the setting, click on the Power Options link offered in the dialog box.

5. On Vista PCs, click OK twice, then X-button your way out of the System dialog box.

You are now *finally* ready to test Remote Access on your home network.

# Getting Connected for the First Time or Maybe Not

If you really want to test Remote Access to your home network, you should log on from a location that isn't on your home network. Go to a neighbor's house and get onto the Internet using her connection, or take your laptop to a local hotspot and log in from there.

Many routers get confused when they see that somebody inside their network is trying to get in through the front door — and they respond by showing a router logon screen in the browser, as if you wanted to get into the router instead of using Remote Access. It's most disconcerting, especially if you don't know that on some networks *it simply works that way* — there's nothing you can do about it.

![](_page_20_Picture_2.jpeg)

That said, let me fill you in on a little secret: If you really want to see what Remote Access will be like, even though you're working from a computer that's on your network, you can bring up the Remote Access main page and do everything Remote Access should be doing — by going to any home or office computer on your network, cranking up a Web browser, and typing this little command:

http://server

If you gave your server a name other than server when you set up Windows Home Server, you should use that name, for example:

http://server2

When you've finished all the steps in the preceding sections, and you're ready to see if Remote Access will work for you, here's how to proceed:

1. Go to any computer that's *not* on your home or office network. Bring up Internet Explorer (other Web browsers seem to have problems with Microsoft's prefabricated site from time to time) and type in the dynamic name of your Remote Access Web page.

I fire up Internet Explorer, and type

https://slapmesillywilly.homeserver.com

Sit back and relax. This can take a while — the Web browser has to run to Microsoft's homeserver.com service, retrieve your home server's current IP address, and redirect you to your Windows Home Server — and then the server at your home or business has to respond.

If all goes well, you see a logon screen (refer to Figure 10-13).

2. If you can't get through to your Remote Access Web page, go back home and run the diagnostics in the Windows Home Server Settings dialog box (Figure 10-11).

![](_page_20_Picture_14.jpeg)

You may be in for some interesting times. Follow the tips in this chapter, including the last section which talks about my walkabout with the Dark Side of the Force. If none of the nostrums in this chapter work, hop on the Windows Home Server forum at

forums.microsoft.com/WindowsHomeServer

and fire away, or drop a line on my site by going to AskWoody.com and clicking the tab that says Ask a Question.

### **What if Your ISP Blocks Port 80?**

Some people try and try to get Remote Access to work, and ultimately discover that they can't get into their servers because their Internet service providers won't let them. Some ISPs actively block inbound traffic on port 80 (that's the  $http://$  port) and port 443 (that's the https://port). It's like they put a big, dumb firewall in front of your firewall, just so you can't get any incoming Web traffic.

If you can't get Windows Home Server Remote Access to respond to any requests, check with your ISP. If you find that your ISP is blocking ports 80 and 443, yell real loud. Then hit Google

and figure out how to jimmy your router so it reroutes a different port: For example, you can reroute port 81 to port 80 inside your router. Then, instead of typing

https://slapmesillywilly.homeserver.com

you type

https://slapmesillywilly.homeserver.com:81/remote

It's complicated, but doable, with Google's help.

#### 3. If you do get through, sign in with a user name and password that have been designated Remote Access Allowed on your server (refer to Figure 10-2).

Whether you chose the Windows Home Server Home Page (as in Figure 10-12) or the Windows Home Server Remote Access home page (as in Figure 10-13), you end up on the Remote Access page (refer to Figure 10-1).

#### 4. Click the Computers tab.

For a thorough rundown of the options on offer, see the next chapter. For now, we just want to verify that everything is working, so check to see whether the Computers tab lists all the computers you opened up in Step 4 of the preceding section (see Figure 10-15).

#### 5. Click the Shared Folders tab.

Windows Home Server shows you a list of all the shared folders on the server, as in Figure 10-16.

#### 6. Double-click on several folders, to see that you have full access to them, just as if you were sitting at your home or office computer.

The interface is a little clunky, but it works amazingly well. I take you through all the details in the next chapter.

7. You can X-button out of Internet Explorer if you like, or you can leave IE sitting there and pick up with our jaunt around the Remote Access interface, in the next chapter.

 $\Omega$ 

![](_page_22_Picture_1.jpeg)

**E** Remote Access - Computers - Windows Internet Explorer

#### **Figure 10-15:** All the computers available for you to turn into puppets appear on this tab.

![](_page_22_Picture_3.jpeg)

# My Encounter with the Seventh Ring

Looking back on it, Remote Access sure looks easy, doesn't it?

Let me tell ya something. It isn't. No way.

![](_page_22_Picture_7.jpeg)

Networking for the masses is still in its infancy. The fact that normal consumers like you and me have to worry about arcane mumbo-jumbo like IP addresses and Dynamic Domain Name Servers is a sad reflection on the state of the industry. If you don't understand this stuff, don't worry — *nobody* understands all of it. Nobody.

In the course of writing this chapter, I had to reconfigure my entire network dozens of times, looking for the right settings to let Windows Home Server poke through my router. It took many tries and long hours to finally figure out how to do it. My situation is a fairly common one, so I figured I'd take a minute to show you what I had to go through, in the hope that my experience in Dante's Seventh Ring might help you on the road to WHS Enlightenment.

I have two routers. One plugs into my ADSL line. For sake of this discussion, let's call it a "modem." The other router is a Linksys WRT54G — probably the most popular wireless router ever made. Hundreds of thousands (maybe millions) of people have the same setup. I plug the modem into the WRT54G using the jack in the back of the WRT54G that the modem's supposed to use. I plug my other computers into the WRT54G. And I have a handful of computers running with the WRT54G's wireless connection. It's a boring, plain-vanilla setup, with everything put together the way the manufacturers recommend.

![](_page_23_Picture_3.jpeg)

A long time ago, I learned that the easiest way to get the modem and the wireless router to work together involved setting them up with completely separate IP address subdomains (there's another inscrutable term for you). I let the modem stay at 192.168.1.1, but I manually switch the WRT54G over to 192.168.3.1 (note the 3). That way all the computers on my network have 192.168.3.*x* addresses, the modem doesn't conflict with the wireless router, and everybody gets to play nice. I've written about that method in several books, about how to keep the "mother hen" routers from scratching each others' eyes out. It works great.

Except . . . that combination doesn't work at all with Windows Home Server's Remote Access. Or if it does, I never figured out how.

I'll spare you the gory details and cut to the chase.

Here's how I got my system to work. If you have a modem and a separate wireless router, and you've pulled out all your hair, try this approach:

#### 1. Make sure you know all the account settings that your modem needs, and then reset the modem. Reset the router.

Push a little pin into their quivering carcasses. Except for your Internet server provider's account information, everything your modem and router "know" doesn't work with Windows Home Server.

#### 2. Connect a computer to the wireless router, and log in to the router.

Your router's instruction manual should give you directions, but logging in to the router usually involves firing up a Web browser and typing the address 192.168.1.1.

You may need to manually change the IP address of the computer in order to get it to recognize the wireless router. For example, if the freshly reset wireless router starts with the address 192.168.1.1, you probably need to change the IP address of the computer to, say, 192.168.1.2. See the router's instruction manual for details.

- 3. Set the wireless router up with a local IP address like 192.168.1.250 something on the 192.168.1.*x* subdomain that won't conflict with any automatically assigned addresses.
- 4. On the wireless router, disable DHCP, disable UPnP, and turn off the firewall.

Both of those programs are just in the way here:

- *DHCP* is the program that assigns IP addresses. Arcane terminology again, eh? Well, *Dynamic Host Configuration Protocol* is worse. By either name, DHCP is a program that hands out IP addresses to all the computers on a network. You can't have both the modem *and* the wireless router assigning IP addresses, so I find it's easiest to shoot the wireless router's DHCP.
- *UPnP* (Universal Plug and Play) is the method Windows Home Server uses to change stuff inside the modem and router. If you follow the method I outline here, you don't want Windows Home Server to change anything on your wireless router. You want WHS to make all the changes to the modem. If you turn off UPnP on the wireless router, there's no chance that WHS can get confused and start twiddling the wrong box's bits.

#### 5. If you're going to use the wireless router for wireless access (D'OH! what else?), do whatever you need to do in order to set up wireless security.

Might as well secure the router before you set it up. WEP, WPA, WPA 2 see *Wireless Home Networking For Dummies*, by Danny Briere, Pat Hurley and Walter Bruce, from Wiley, for lots of good advice.

#### 6. Make sure you save all the settings in the wireless router and then disconnect it from the computer.

When you save the settings, the router reboots. That can take a while.

- 7. Plug in your modem. Type all the account stuff password, routing type, VPI, VCI. Make sure the firewall is enabled.
- 8. Make sure that DHCP is enabled *on the modem only,* and that the assigned IP addresses don't conflict with the IP address you put in the wireless router.

With DHCP enabled, the modem will assign all the network's IP addresses.

![](_page_24_Picture_14.jpeg)

#### 9. Read the documentation, if necessary, and enable UPnP *on the modem only*.

You want Windows Home Server to make its changes to the modem, not to the wireless router.

10. Make sure you save all the settings on the router, and then unplug it from the computer. Then turn off the modem, the router, and all the computers on the network.

#### 11. This is the step that will drive you nuts: *Don't* plug the modem into the modem jack on the back of the wireless router. Instead, plug the modem into one of the jacks that's designed for other computers on the network.

You want the wireless router to treat the modem exactly the same way that it treats all the computers on the network. If you plug the modem into the modem jack, all sorts of weird things happen.

#### 12. Turn on the modem. Wait 30 seconds. Turn on the wireless router. Wait another 30 seconds.

#### 13. Turn on the Windows Home Server server.

If you turn on the WHS server before any of the other computers on the network, it will always receive the same IP address. That shouldn't make any difference, *but* if you have a hard-wired server address accidentally stuck somewhere, it doesn't hurt to get the same address on the server every time.

#### 14. Turn on the other computers.

If you had to set the IP address manually for one of the computers in Step 2, don't forget to go back into that computer and reset it to retrieve its IP address automatically.

From this point, you should be able to continue with the process described in the section "Configuring Your Router," earlier in this chapter. Oh, and congratulations. You just passed one of the toughest courses in the WHS School of Hard Knocks.

![](_page_25_Picture_13.jpeg)

# **Chapter 17**

# **Breaking into the Server**

In this Chapter

- Understanding Rule #1: Never, ever break into your server.
- Figuring out when you have to ignore Rule #1
- Getting into your Windows Home Server server without monitor, keyboard, or mouse
- Knowing what to do and what *not* to do while you're in the server

This is the most dangerous chapter in the book.

Almost everything that you need to do with your server you can do through the Windows Home Server Console. That's what it's there for.

But sometimes you want to do things with your server (defenestration doesn't count) that you can only accomplish if you get into the server itself. Windows Home Server Console only goes so far. Logging on to the server with an Administrator account gives you full access to essentially everything in the server, and everything that Windows Server 2003 has to offer.

![](_page_26_Picture_10.jpeg)

One little problem: You really *can* mess up stuff while you're rummaging around inside the server. Even simple things like moving a file can have dire consequences if you aren't extremely careful.

Be afraid. Be very afraid.

Most Windows Home Server servers run *headless* — no monitor, no keyboard, no mouse — and you might be intimidated into thinking that you can't work directly with a server that has no head. In fact, using *any computer on your network* to get into the server isn't difficult at all. Don't let that put you off. Just *make sure you know what you're doing* once you get inside, and don't go changing things indiscriminately.

# Deciding to Break In

Windows Home Server runs on top of Windows Server 2003 — in many respects, it's a program, just like any other program. But it has very deep ties into the internal workings of Windows Server.

![](_page_27_Picture_4.jpeg)

If you can accomplish what you need to accomplish without breaking into your server, by all means do so. The Windows Home Server Console, which forms a common thread throughout this entire book, covers most of the bases. It's a safe, insulated, supportive, nearly bulletproof environment that does everything most people need to do, most of the time.

Okay, okay. So I didn't scare you away yet, did I?

Here's another way to look at it: Windows Home Server, when used the way it was intended, is a remarkably solid and reliable program. But if you sneak into the server and go messing around with just about anything, you can break your system entirely. A broken Windows Home Server system rates high on the pain-o-meter, right up there with root canals and proctologist's exams. If you can't get the system working again, your data's basically hosed. (That's a technical term.) You can't pluck a hard drive from your lifeless exserver, stick it in another computer, and expect to get your data back. All the backup capabilities and stability and peace of mind that you paid for when you bought your Windows Home Server goes right out the, uh, window if you start messing around inside the server.

![](_page_27_Picture_8.jpeg)

In particular, Microsoft warns that monkeying around with any of these common Windows Server 2003 tasks can do irreparable harm to Windows Home Server:

- $\blacktriangleright$  Changing files in Windows Explorer. If you go into your server and start clicking around on your C: or D: or E: drive, you may think that you know where you are, and where your files have gone, but you don't. Trust me. To get into the server's shared folders, always type the address into Windows Explorer's address bar like this: \\server\Photos or \\server\ SharedFolder (as shown in Figure 17-1).
- $\blacktriangleright$  Setting access permissions. Don't even think about setting folder or fileaccess permissions by going directly into a folder on the server with Windows Explorer and using the Properties tab (this particular no-no is shown in Figure 17-2). You'll end up locking everybody out of everything. If you can't set the permissions you need with Windows Home Server Console, take my advice and throw away WHS.
- Doing *anything* with Disk Manager. The official warning, "Almost any change you make in Disk Manager will cause the storage system on your home server to fail, possibly resulting in data loss." Don't mess with Mother Nature. Or Disk Manager.
- $\blacktriangleright$  Create new shared folders or modify existing ones. Windows Home Server is very persnickety about how shared folders get set up, and how they are maintained. Trying to do any of that manually is folly.
- $\blacktriangleright$  Changing users, user groups, or adding or deleting users. Windows Home Server keeps its own groups in its own way, and you don't stand a snowball's chance of getting all the details right. If you need to do something with users, work with Windows Home Server Console. If the Console can't do what you need to do, then you've outgrown Windows Home Server.

![](_page_28_Figure_3.jpeg)

**Figure 17-1:** To get to always type the address address bar.

![](_page_28_Figure_5.jpeg)

#### 280 **Part VI: Staying Alive and Well**

![](_page_29_Picture_1.jpeg)

That said, there are some things you have to do directly, that require you to go *mano a mano* with your server. For example:

- **If you need to install a driver,** you can't do it through the Windows Home Server Console; you need to wrestle directly with the server. You may need a driver that doesn't ship with Windows 2003, particularly if you stick a printer on your server, or add some weird new hardware.
- $\boldsymbol{\triangledown}$  If you want to install (or sometimes even run) a program that wasn't designed for Windows Home Server, a trip to the server is in order. While programs designed to run under WHS can be installed and run using the Console, other programs generally can't be installed (or sometimes even run) through the Windows Home Server Console. To install (run) those programs, you need to get into the server.

![](_page_29_Picture_5.jpeg)

- $\blacktriangleright$  If your network's router doesn't play properly with others, you may need to assign a permanent address — a *static IP address* — to your server. The only way to do that involves breaking into the server and uttering the proper magic incantations.
- $\blacktriangleright$  If you don't have easy access to a Windows XP or Vista Business, Enterprise or Ultimate computer on your network, and you need to restore a previous version of a file in one of the server's shared folders, you have to dig into the server. As I describe in Chapter 14, you can't get at previous versions of shared files using Windows Vista Home Basic or Premium.

If you're still hell-bent on breaking into your server, you're most likely to find success using a Windows feature known as the Remote Desktop Protocol. Newbies call it "Remote Desktop," but you can sound cool and refer to it by its guru's nickname, "RDP."

# Logging On to the Server with RDP

If you're convinced that the only way to solve your problem involves breaking into the server, you'll be pleasantly surprised to discover how easily you can do it.

Here's how to log on to the Administrator account on your Windows Home Server server:

#### 1. Go to any computer on your network.

#### 2. Start RDP in the way that works for your operating system.

- If the computer is running Windows XP, click Start $\triangle$ All Programs➪Accessories➪Communications➪Remote Desktop Connection.
- If the computer is running Windows Vista, click Start $\triangle$ All Programs➪Accessories➪Remote Desktop Connection.

The Remote Desktop Connection dialog box (see Figure 17-3) asks you which computer you wish to log on to.

![](_page_30_Picture_144.jpeg)

#### 3. Type the name of the server in the box marked Computer and click Connect.

Unless you changed it, your server is probably called SERVER.

![](_page_30_Picture_8.jpeg)

Remote Desktop whines and whirs for a few seconds, and then shows you the logon screen in Figure 17-4. It's important to realize that the logon screen you see involves logging on to Windows Server 2003, on your Windows Home Server server.

4. In the box marked User Name, type Administrator. In the box marked Password, type the server's password. Then click OK.

That's the same password you use to log on to the Windows Home Server Console. You chose it when you first set up Windows Home Server.

When Windows Server 2003 is ready for your command, Windows Home Server butts in and shows the screen in Figure 17-5.

Once you see the screen shown in Figure 17-5, you're running Windows Server 2003.

Be careful. Don't run with scissors.

![](_page_31_Picture_1.jpeg)

![](_page_31_Picture_2.jpeg)

**Figure 17-5:** All of Windows Server 2003 lurks directly beneath the surface.

### **Where's the log file?**

If you're spelunking inside your server because of an error that you can't possibly understand, you may need to look at the Windows Server 2003 log file (variously called an "error log file" or a "system log file" or a "system event log"). The log file contains an overwhelming mass of detail about every action Windows Server takes, what worked, what didn't, and why.

To get into the log file, once you've RDPed into the server, click Start <sup>S</sup>Control Panel Administrative Tools➪Event Viewer. Windows Server offers four different filters to make it easier to find what ails you:

- **Application,** which contains status messages from various applications
- **Security,** in which lies a full security log, including the times that various machines on your network log on to the server)
- **System,** where you're most likely to find information about hardware that isn't working
- **Home Server,** which includes details about backups and other Windows Home Server activities

Simply click the filter that interests you, and double-click any event to see the details.

# Attaching a Printer with RDP

Windows Server 2003 ships with printer drivers for hundreds of printers but chances are awfully good that the printer you own isn't among them. Printer manufacturers work hard to create and maintain drivers that plug and play well with Windows Vista and Windows XP — but Windows Server 2003 drivers seem to get the short end of the stick.

If you want to attach a printer to your Windows Home Server server (which would certainly seem to be a reasonable goal), be aware that you're going to need a driver that works with Windows Server 2003. Sometimes Windows XP drivers work fine under Windows Server 2003. Frequently, however, they produce weird random errors, which can be daunting if you have to solve printer problems on a server without a monitor or keyboard.

In general terms, here's how to get a printer attached to your server:

#### 1. Go to the printer manufacturer's Web site and download the latest Windows 2003 Server version of the printer's driver.

![](_page_32_Picture_14.jpeg)

In my case, I wanted to hang an older printer/scanner/fax machine (specifically an HP PSC 2410) off the server, so I went to the HP site and looked for a driver. HP doesn't have a Windows Server 2003 driver for the PSC 2410. So I checked several Web sites and forums, and discovered that the Windows XP driver seems to work with Windows Server 2003, although the scanner won't work right across a network. Undaunted, I downloaded the Windows XP driver from HP's site.

#### 2. Double-click the Shared Folders on Server icon that's sitting on your desktop. Then copy the driver into the server's shared Software folder.

In Figure 17-6, I double-click the Shared Folders on Server shortcut, double-click the Software folder, create a new folder called HP PSC 2410 Driver, and then click and drag the downloaded driver  $(\text{div} q\text{C})$ \_w01\_ENU.exe) into the folder.

![](_page_33_Picture_3.jpeg)

#### 3. Using the steps in the preceding section, log on to the server using RDP.

When you're done, you are logged in to the Administrator account, and you see the Windows Home Server Desktop page, viewed through Internet Explorer, shown earlier in this chapter in Figure 17-5.

#### 4. In Internet Explorer, click File <del></del> Close.

The remote Windows Home Server desktop, which is a modified version of the Windows Server 2003 desktop, appears as in Figure 17-7.

#### 5. On the Windows Home Server desktop, double-click the shortcut that says Shared Folders on Server. Then double-click Software, and double-click the folder that holds your new printer driver.

You should see the driver installer file that you downloaded, as in Figure 17-8.

#### 6. Double-click the printer driver and run the installer.

If you encounter warnings, read them, but don't be overly intimidated; printer drivers designed for Windows XP, for example, can and do work with Windows Server 2003.

Depending on how the installer behaves, you may go through several steps in the wizard. In the end, the driver should be installed on your server, and the printer should work.

![](_page_34_Figure_1.jpeg)

![](_page_34_Picture_2.jpeg)

#### 7. When you're satisfied the printer is working properly — try running a few test sheets from the Remote Desktop — click the X in the upper right corner of the server – Remote Desktop box.

Windows advises that This will disconnect your Windows Session. Your programs will continue to run while you are disconnected. You can reconnect to this session later by logging on again.

#### 8. Click OK.

That breaks your Remote Desktop connection, and returns the server to its normal, headless state. (Scary thought, that.)

#### 9. One by one, go to each computer on your network and add the new printer.

- In Windows XP, click Start $\triangle$ Control Panel $\triangle$ Printers and Other Hardware, and then click the link to Add a Printer.
- In Vista, click Start<>Control Panel, under the Hardware and Sound icon click the link marked Printer, and then at the top click Add a Printer.

10. In either case, you go through a very simple wizard that should recognize your new printer, although you may need to tell the wizard to browse the network location \\server (see Figure 17-9).

The printer should work from every computer on your home or office network.

![](_page_35_Picture_3.jpeg)

![](_page_35_Picture_4.jpeg)

Certain scanners may work across a network — but don't count on it. I couldn't get any Windows XP or Vista computers to recognize the scanner that comes with the PSC 2410. If you figure out how to get an HP PSC to scan across a Windows Home Server network, drop me a line, okay?

# Restoring a Previous Version of a Shared File with RDP

Windows Home Server's "previous versions" capability allows you to bring back earlier versions of a file stored in a shared folder on the server. You can't get back just any old copy. WHS takes snapshots of all the files in the shared folders on the server every day around noon and midnight. If you suddenly discover that you messed up (or deleted) a file on the server, you can retrieve one of the older copies.

Cool. But there's a gotcha.

In Chapter 14, I kvetched (that's a polite way of saying it) about the fact that you can't use Windows Home Server's "previous versions" capability to restore an earlier version of a shared file, if you're running Windows Vista Home Basic, or Home Premium.

![](_page_36_Picture_2.jpeg)

Microsoft's decision to short-change Vista Home users has more to do with marketing goals and product differentiation than with user-friendliness or customer satisfaction. The previous versions' capability is built into Vista Business, Enterprise, and Ultimate — and it works for every file on your home or office computer, not just files in shared folders on the server. Apparently somebody decided that Vista Home Basic and Premium users would have to pay more for Vista Ultimate to get the feature, even if they've paid for Windows Home Server.

If you sit down at a computer on your network and that computer's running Windows XP Home, Pro, Media Center, Tablet PC, or Windows Vista Business, Enterprise, or Ultimate, restoring a previous version of a shared file is as simple as right-clicking the file, choosing Properties, and then bringing up the Previous Versions tab (shown in Figure 17-10). I talk about the method in Chapter 14.

![](_page_36_Picture_5.jpeg)

 $sh$ 

If you sit down at a Windows Vista Home Basic or Home Premium computer, bring up a file in a shared folder on the server, right-click it and choose Properties, *there's no Previous Versions tab*, much less a Previous Versions feature.

![](_page_36_Picture_117.jpeg)

![](_page_37_Picture_115.jpeg)

To get back a previous version of a file in a shared folder on the server, you can use RDP this way:

1. From any computer on your network (Windows XP, Vista Home, whatever) follow the steps in the section "Logging on to the Server with RDP," earlier in this chapter, to log on to your server.

You are logged in to the Administrator account on the server. You may see the Windows Home Server Desktop page, viewed through Internet Explorer (refer to Figure 17-5); or you may just see the server – Remote Desktop screen shown (refer to Figure 17-7).

- 2. If you see the Windows Home Server Desktop running inside Internet Explorer, click File少Close to get to the server – Remote Desktop screen in Figure 17-7.
- 3. Working in the RDP session (which is a geeky way of saying, "working in the server – Remote Desktop screen in Figure 17-7"), double-click the Shared Folders on Server shortcut.

The server brings up a list of all the shared folders on the server.

4. Navigate to the file you want to retrieve. Right-click the file and choose Properties. Then click the Previous Versions tab.

Windows Server 2003 brings up a list of all available previous versions of the file in question, as in Figure 17-12.

![](_page_38_Picture_114.jpeg)

# **ARNING!**

#### 5. Click Copy. No, don't click Restore. Click Copy.

Working inside Windows Home Server gives me the willies. If you click Restore, chances are good everything will work fine, but why take a chance? It's far better to Copy the previous version onto your home or office computer. If you decide later that you want to replace the original version in the server's shared folder, you can copy the previous version from your home or office computer back into the Shared folder on the server. Besides, you may be able to recover something worthwhile from the messed-up copy of the file, too. Think of it as "two logs crossing" (with thanks to Walter Edmonds).

Windows Server 2003 offers to copy the file anywhere you like (see Figure 17-13).

![](_page_38_Picture_115.jpeg)

6. Unless you have a very good reason for copying the file back onto the server, avoid using Desktop or the C: drive (SYS) or any other drive on the server — those are forbidden places that can only lead to ruin. Instead, choose a location on one of your network computers. If you must put the copy on the server, stick it in a different shared folder. Click Copy.

In Figure 17-13, I copy the previous version into the Public folder on the computer that I'm using to break into the server.

7. Click OK in the Copy dialog box, then click the X in the upper -right corner of the server – Remote Desktop box.

Windows displays this message: This will disconnect your Windows Session. Your programs will continue to run while you are disconnected. You can reconnect to this session later by logging on again.

#### 8. Click OK.

![](_page_39_Picture_6.jpeg)

The Remote Desktop connection disappears, and everything goes back to normal. You can open your copied file and treat it like any other file. If you want to use it on the server, make sure you have the version of the file that you want, and then manually copy it back into the appropriate place in Shared Folders on Server.

## Giving Your Server a Permanent IP Address

![](_page_39_Picture_9.jpeg)

It isn't supposed to work this way, but on some networks, you just can't get your Internet connection to work (or you can't get all the computers talking with each other) unless you manually assign an address — an *IP address* — to the server. I talk about the vicissitudes of rowdy routers in Chapter 10. Manual IP addressing is a problem that should've been solved about two decades ago, but we computer consumers are still stuck with it. If your server won't work any other way, you have to dig into it to set a hard-wired IP address.

![](_page_39_Picture_11.jpeg)

If you change your server's IP address, you may have to re-run the Home Server Connector CD on all the computers on your network.

If you get to the point where you know that you absolutely *must* assign an IP address to your Windows Home Server server, it's pretty easy to do the dirty deed. Here's how:

#### 1. From any computer on your network, follow the steps in the section "Logging On to the Server with RDP," earlier in this chapter, to log on to your server.

That logs you on to the server with the Administrator account. You may see Internet Explorer showing the Windows Home Server Desktop

"let's scare them away" page (refer to Figure 17-5); or you may just see the RDP server – Remote Desktop screen (refer to Figure 17-7).

- 2. If you see Internet Explorer running, click File ◯ Close to get to the server – Remote Desktop screen in Figure 17-7.
- 3. Click Start➪Control Panel➪Network Connections➪Local Area Connection.

![](_page_40_Picture_4.jpeg)

In some unusual cases, you may see an entry for your local area connection that has a name other than "Local Area Connection." Basically you're looking for the connection between your server and the network itself — typically a Network Interface Card of some sort. It may help to hover your mouse over each of the connections shown, if you have an obfuscated choice.

Windows Server 2003 (which is in command) shows you a Local Area Connection Status dialog box.

#### 4. Click Properties.

You see the Local Area Connection Properties dialog box shown in Figure 17-14.

![](_page_40_Figure_9.jpeg)

#### 5. At the bottom of the box, click once on Internet Protocol (TCP/IP). Then click the Properties button.

Windows Server 2003 shows you the Internet Protocol (TCP/IP) dialog box shown in Figure 17-15.

![](_page_41_Picture_99.jpeg)

#### 6. If you're absolutely, totally, completely, unreservedly sure that you want to change your server's IP address, click the button marked Use the Following IP Address, and type the address you've chosen and the subnet mask in the indicated boxes.

![](_page_41_Picture_5.jpeg)

Be painfully aware of the fact that changing your server's IP address manually can render it completely incommunicado on the network. You may have to plug a keyboard, mouse, and monitor into your server to get it talking again. *If you don't know what you're doing, don't do it.*

#### 7. Click OK.

Your RDP connection gets broken immediately, but if you're lucky, when the server comes back up for air, it'll be able to connect to the Internet and to your network, although you may have to re-run the Windows Home Server Connector CD on every computer on your network, to help your home or office computers "find" the newly relocated server.